## **Annotate Student Submissions**

Last Modified on 07/23/2025 8:45 pm CDT

D2L Assignments contain a built-in annotation toolbar that allows faculty to highlight, draw, create shapes, and write comments on student submissions.

## **Enabling/Disabling Annotations**

1. From the **Assignments** listing, click the arrow beside the Assignment folder and select **[Edit Folder]**.

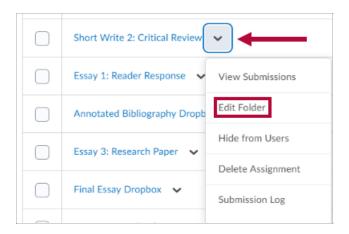

On the right-hand side of that page, locate and expand [Evaluation & Feedback] → Check
[Make annotation tools available for assessment]. Click [Save and Close] when
finished.

| Submission & Completion                              | ⊳      |
|------------------------------------------------------|--------|
| File submission                                      |        |
| Evaluation & Feedback                                | •      |
| Rubrics                                              |        |
| Add Rubric 🐱                                         |        |
| Learning Objectives                                  |        |
| No learning objectives                               |        |
| Manage Learning Objectives                           |        |
| Annotation Tools                                     |        |
| Make annotation tools available for asse             | ssment |
| Anonymous Marking                                    |        |
| Hide student names during assessment                 |        |
| Turnitin Integration                                 |        |
| Turnitin® adds additional functionality to evaluatio | n.     |
| Manage Turnitin                                      |        |
|                                                      |        |

## **Accessing Annotations in a Student Submission**

- 1. From the [Assignment Folders] page, click the folder to view its submissions.
- 2. Click the **[Title]** of the student submission.

| -           | Assignments > How to Brew Coffee > Folder Submissions<br>How to Brew Coffee - Folder Submissions |                                       |                                |                             |  |  |  |  |  |
|-------------|--------------------------------------------------------------------------------------------------|---------------------------------------|--------------------------------|-----------------------------|--|--|--|--|--|
| Publish All | Edit Folder                                                                                      | Email Users Without Submissions       | Add Feedback Files             | Add Feedback to All         |  |  |  |  |  |
| Users       | Submissions                                                                                      |                                       |                                |                             |  |  |  |  |  |
| Search Fo   | or Q                                                                                             | Show Search Options                   |                                |                             |  |  |  |  |  |
|             |                                                                                                  | -                                     |                                |                             |  |  |  |  |  |
| Downlo      | oad 🛛 🏹 Email 💆 Ma                                                                               | rk as Read 🛛 🔄 Mark as Unread 🍵 De    | lete <b>9</b> Publish Feedback | <b>9</b> _ Retract Feedback |  |  |  |  |  |
| Lea         | rner 🔺                                                                                           |                                       |                                | s                           |  |  |  |  |  |
| Ala         | iska, Abby                                                                                       |                                       |                                |                             |  |  |  |  |  |
| ŀ           | How to Brew                                                                                      | Coffee Sample Write Up.docx (13.5 KB) |                                |                             |  |  |  |  |  |
| Ca          | lifornia, Chris                                                                                  |                                       |                                |                             |  |  |  |  |  |

3. Annotation tools will appear in the upper left and right sides of the document viewer. Click on each tool to enable and use it.

| Back to User Submissions |        |     |              |                                            |  |            |                     |  |  |  |
|--------------------------|--------|-----|--------------|--------------------------------------------|--|------------|---------------------|--|--|--|
| B v Page ≤ 1 > of 4      | \$\$ D | Q   | . ₪          | ∧ × , , , , , , , , , , , , , , , , , ,    |  | <b>骨</b> Q | $\Phi \cdot \Sigma$ |  |  |  |
|                          |        |     |              |                                            |  |            |                     |  |  |  |
|                          |        |     | Student      | Cell Division                              |  |            |                     |  |  |  |
|                          |        |     | Student      | Cell Division                              |  |            |                     |  |  |  |
|                          | Par    | li. | Water States | and these is define these increase for the |  |            |                     |  |  |  |

- Follow these video instructions for <u>annotating an assignment</u> (<u>https://www.youtube.com/watch?v=Z010RBuXcp0</u>).
- Follow these video instructions to <u>grade submissions in assignments</u> (<u>https://www.youtube.com/watch?v=dKcFmfGrk5o</u>).